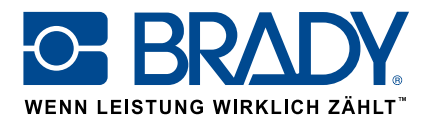

# Kundenspezifische Etiketten mit dem BMP61 Etikettendrucker Anleitung

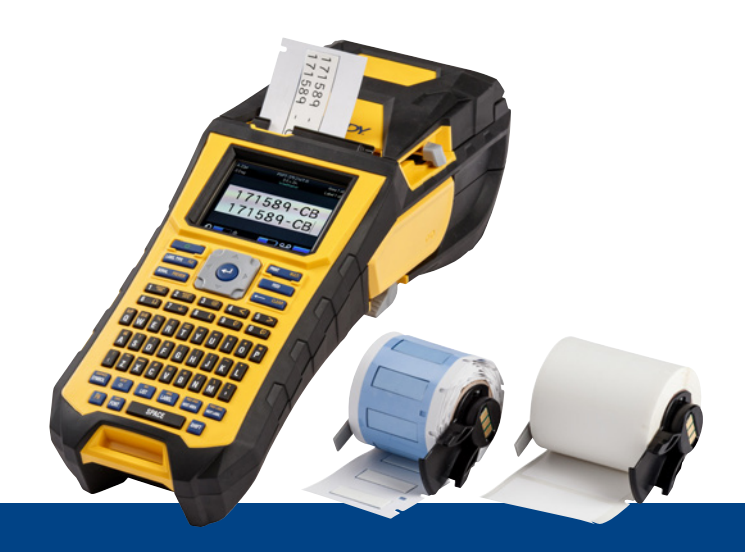

# 1. Bestellen Sie Ihr kundenspezifisches Etikett für den BMP61

Brady bietet eine Vielzahl an Möglichkeiten zum individuellen Gestalten von unternehmens- oder sogar zweckspezifischen Etiketten für die Kennzeichnung von Kabeln und Komponenten.

Informieren Sie uns über Folgendes:

- mit welchem bzw. welchen Brady-Drucker(n) Sie Ihr kundenspezifisches Etikett drucken
- welche Lösung zur Kabel- und Komponentenkennzeichnung Sie haben möchten:
	- Etikett zum Umwickeln (selbstlaminierend oder nicht)
	- Etikettenfahne
	- Anhänger
	- Schrumpfschlauch
- das gewünschte Etikettenformat:
	- Endlosband
	- vorgestanzt
- welches Etikettenmaterial (B-Nummer von Brady) Sie benötigen
- welche Abmessungen des Etiketts (Breite x Höhe in cm) Sie benötigen
- welches Layout bzw. welchen Vordruck Sie möchten
- welche Etikettenfarben Sie bevorzugen
- die benötigte Etikettenanzahl (mindestens 1.000 Etiketten oder 1 Endlosrolle)
- welche Standards oder Normen Ihr Etikett erfüllen muss (ISO, UL, für U-Bahn geeignet ...)

Kontaktieren Sie Brady, damit wir Sie bezüglich Ihrer Bestellung beraten können. Unsere Spezialisten helfen Ihnen, das ideale Etikett für Ihre Kennzeichnungsanforderungen zu bestimmen.

# 2. Fordern Sie ein Angebot an

Unser Customer Service erstellt auf Grundlage Ihrer Spezifikationen ein Angebot einschließlich einer Preisstaffelung (bis zu 50.000 Etiketten).

Bitte beziehen Sie sich auf dieses Angebot, wenn Sie Ihre Bestellung aufgeben. Wir beginnen dann mit der Fertigung Ihres kundenspezifischen Etiketts, die ungefähr 2 Wochen in Anspruch nehmen wird.

# 3. Aktivieren Sie Ihr kundenspezifisches Etikett für den BMP61

Auf der Verpackung der Rolle mit Ihrem kundenspezifischen BMP61-Etikett ist der Hinweis "Aktivieren Sie jetzt Ihr Etikett" (Activate your label now) gut sichtbar aufgedruckt. Scannen Sie den QR-Code oder geben Sie www.bradyeurope.com/bmp61custom in Ihren Webbrowser ein, um mit der Aktivierung Ihres kundenspezifischen Etiketts zu beginnen.

## Überprüfen Sie Ihre BMP61-Datenbankversion

- Schalten Sie Ihren BMP61 Etikettendrucker ein.
- Halten Sie die Tasten FN + SETUP auf dem BMP61 gedrückt.
- Wählen Sie die Option "Konfig" und drücken Sie die ENTER-Taste, oder berühren Sie die Option "Konfig" auf dem Bildschirm.
- Die derzeit installierte B&Y-Datenbankversion wird unten rechts auf dem Bildschirm angezeigt.

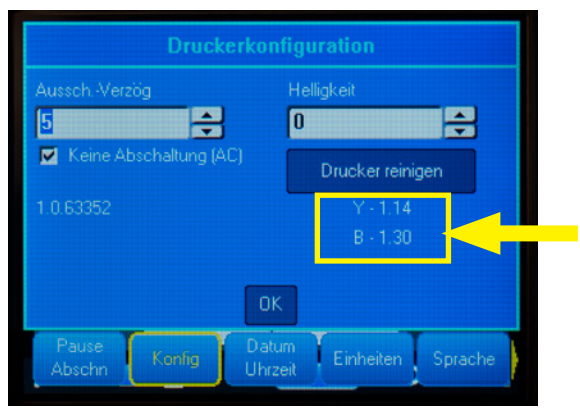

### Aktualisieren Sie die BMP61-Datenbank

- Besuchen Sie www.bradyeurope.com/bmp61custom.
- Laden Sie die ZIP-Datei für die Aktualisierung der BMP61 B&Y-Datenbank herunter und extrahieren Sie sie auf ein USB-Flash-Laufwerk.
- Schalten Sie Ihren BMP61 Etikettendrucker ein.
- Schließen Sie das USB-Flash-Laufwerk an den BMP61 Ftikettendrucker an.
- Der folgende Bildschirm zeigt die auf dem Drucker installierte Dateiversion und die auf dem USB-Flash-Laufwerk gespeicherte Version.

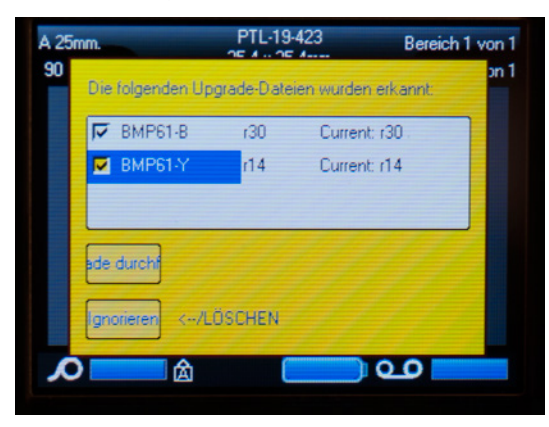

- Wählen Sie die Dateien aus, die Sie installieren möchten.
- Wählen Sie die Option "Upgrade durchführen" und drücken Sie die Enter-Taste, oder berühren Sie die Option "Upgrade durchführen" auf dem Bildschirm.
- Auf dem folgenden Bildschirm werden Sie aufgefordert, die Aktualisierung zu bestätigen. Wählen Sie "Ja", um fortzufahren.

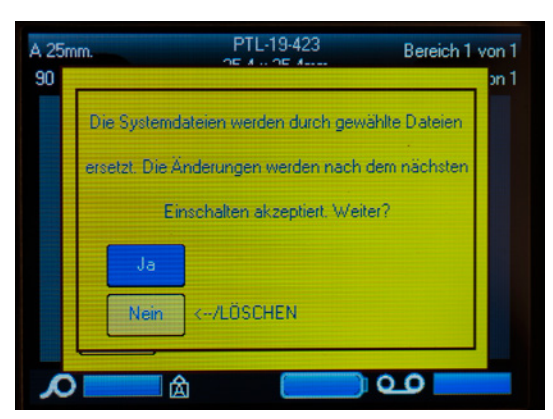

■ Auf dem folgenden Bildschirm werden Sie gefragt, ob Sie die B&Y-Dateien von Ihrem USB-Flash-Laufwerk löschen möchten. Wählen Sie "Löschen", wenn alle Ihre BMP61 Etikettendrucker aktualisiert wurden. Wählen Sie "Ignorieren", wenn Sie einen weiteren BMP61 Etikettendrucker aktualisieren möchten.

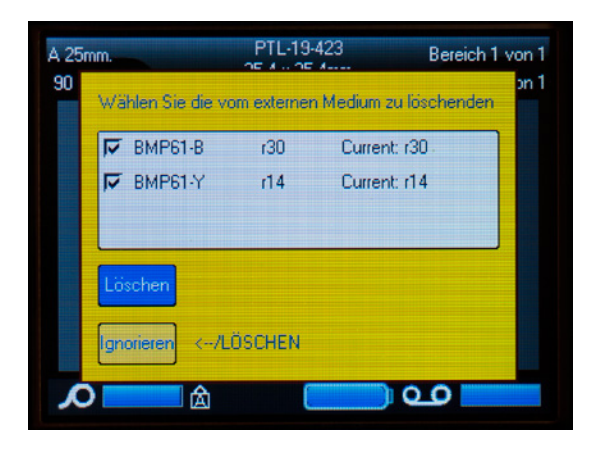

#### Ihr BMP61 Etikettendrucker kann nun Ihr kundenspezifisches Material bedrucken!

Sie möchten das volle Funktionspotenzial Ihres Druckers nutzen? Dann sollten Sie auch überprüfen, ob eine neue Firmware-Version vorhanden ist.

# 4. Empfohlen: Firmware-Aktualisierung für den BMP61

Es wird empfohlen, stets die neueste Firmware zu installieren. Im Rahmen von kontinuierlichen Produktverbesserungen werden bei Brady regelmäßig neue Funktionen eingeführt oder bekannte Probleme behoben. Durch Installation der neuesten Firmware ist gewährleistet, dass Ihr BMP61 Etikettendrucker Ihnen eine optimale Leistung bietet.

### Überprüfen Sie die Firmware-Version Ihres BMP61

- Schalten Sie Ihren BMP61 Etikettendrucker ein.
- Halten Sie die Tasten FN + SETUP auf dem BMP61 gedrückt.
- Wählen Sie die Option "Konfig" und drücken Sie die ENTER-Taste, oder berühren Sie die Option "Konfig" auf dem Bildschirm.
- Die derzeit installierte Firmware-Version wird unten links auf dem Bildschirm angezeigt.

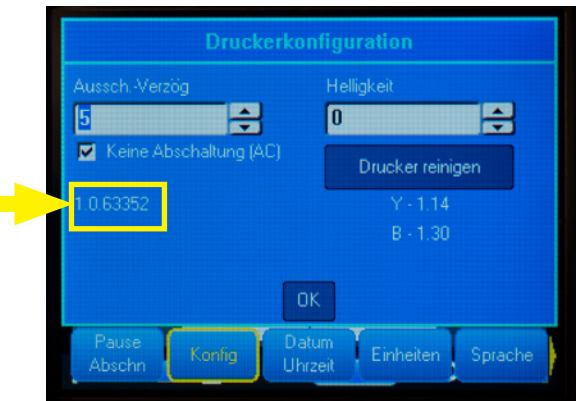

### Aktualisieren Sie die BMP61-Firmware

- Besuchen Sie unsere Webseite unter www.bradyeurope.com und wählen Sie Ihre Sprache aus.
- Klicken Sie auf den Reiter "Technischer Support" und wählen Sie "Downloads" aus.
- Wählen Sie auf der linken Seite für den Filter "Produkt" die Option "BMP61" aus.
- Wählen Sie in der Liste der verfügbaren Downloads die neueste Firmware-Version aus.

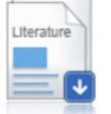

#### BMP61 Firmware Version 1.0.68775 - 27/10/2016

Firmware Upgrade for BMP61

- Laden Sie die ZIP-Datei mit der Firmware herunter und extrahieren Sie sie.
- Starten Sie das Installationsprogramm, indem Sie auf den Ordner "BMP61 x x xxxxx Upgrade" und das Symbol "Setup.exe" doppelklicken.
- Folgen Sie den Anleitungen auf dem Bildschirm.
- Wenn die Installation abgeschlossen ist, doppelklicken Sie auf das Symbol "BMP61 Update Utility".
- Schließen Sie den BMP61 Etikettendrucker mithilfe des USB-Kabels an Ihren Computer an, und klicken Sie auf "Upgrade BMP61 durchführen", um die neueste Firmware zu installieren.

Anleitungen zur Aktualisierung des BMP61 Etikettendruckers finden Sie auch im Benutzerhandbuch, das von unserer Webseite heruntergeladen werden kann (Reiter "Technischer Support", Bereich "Downloads").

## Häufig gestellte Fragen

#### Muss ich mein kundenspezifisches Etikett vor jeder Verwendung aktivieren?

Nein, Sie müssen Ihr kundenspezifisches Etikett nur einmal aktivieren. Wenn Sie Ihr kundenspezifisches Etikett nachbestellen, ist es bereits für den BMP61 Etikettendrucker kalibriert, und Sie müssen die Y&B-Datenbank nicht noch einmal aktualisieren.

Wenn Sie ein anderes kundenspezifisches Etikett bestellen, können Sie es mit den in diesem Dokument beschriebenen Schritten für jeden BMP61 Etikettendrucker aktivieren.

#### Kann ich meine kundenspezifischen BMP61-Materialien auch mit dem TLS2200 Drucker und dem BMP71 Etikettendrucker verwenden?

Ja, die kundenspezifischen Etiketten für den BMP61 Etikettendrucker können auch mit dem TLS2200 Drucker und dem BMP71 Etikettendrucker verwendet werden, sofern Sie dies bei der Bestellung ausdrücklich angegeben haben.

Zur Verwendung Ihres kundenspezifischen Etiketts mit dem TLS2200 legen Sie das Etikett einfach in den Drucker ein, und schon können Sie drucken.

Zur Verwendung Ihres kundenspezifischen Etiketts mit dem BMP71 Etikettendrucker müssen Sie den Drucker auf die neueste Firmware aktualisieren und den schwarzen Medienadapter von Brady verwenden.

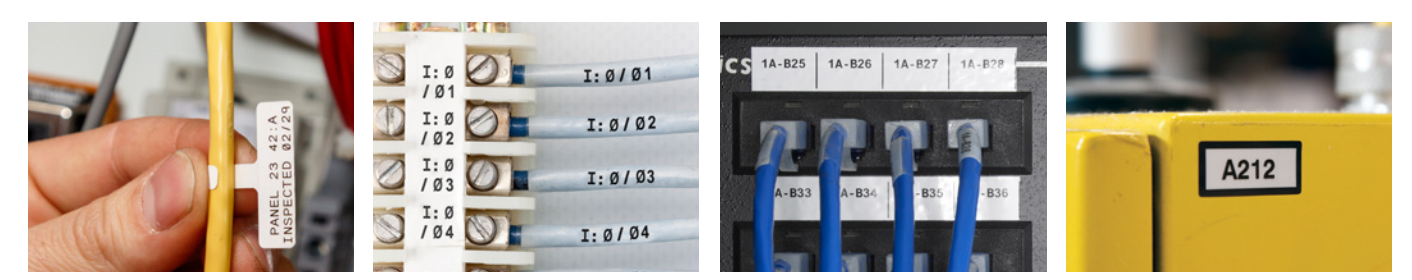

Brady EMEA

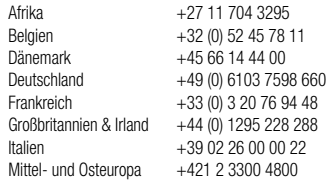

Snanien & Portugal

Mittlerer Osten +971 4881 2524 Norwegen  $+47,70,13,40,00$ Rumänien +40 21 202 3032  $Russland +7 495 504 04 99$ Schweden +46 (0) 8 590 057 30<br>Spanien & Portugal +34 900 902 993  $Türkei$   $+90,212,264,02,20$ Ungarn +36 23 500 275

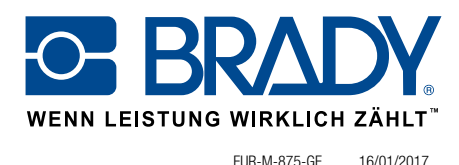

© 2017 Brady Worldwide Inc. ALLE RECHTE VORBEHALTEN